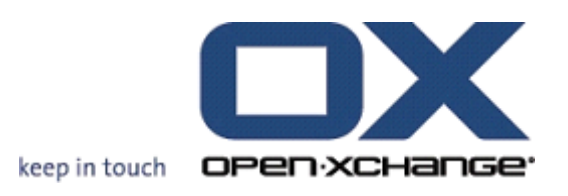

# **OPEN-XCHANGE SERVER OXtender for Business Mobility**

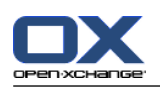

## **OPEN-XCHANGE SERVER: OXtender for Business Mobility**

#### Publication date 27 January 2012 Version 6.20.1

Copyright © 2006-2012 OPEN-XCHANGE Inc. , This document is the intellectual property of Open-Xchange Inc., The document may be copied in whole or in part, provided that each copy contains this copyright notice. The information contained in this book was compiled with th e utmost care. Nevertheless, erroneous statements cannot be excluded altogether. Open-Xchange Inc., the authors and the translators are not liable for possible errors and their conseq uences. The names of software and hardware used in this book may be registered trademarks; they are used without warranty of free usability. Open-Xchange Inc. generally follows the sp elling conventions of the manufacturers. The reproduction of brand names, trade names, logos, etc. in this book (even without special marking) does not justify the assumption that suc h names can be considered free (for the purposes of trademark and brand name regulations).

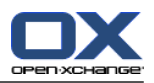

## **Table of Contents**

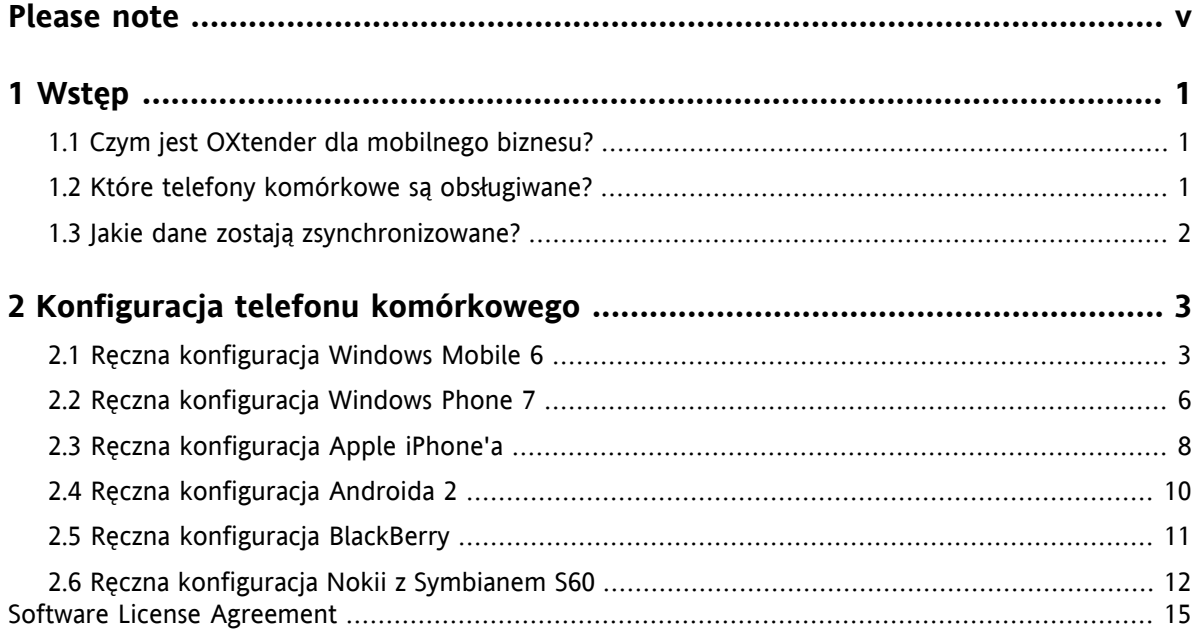

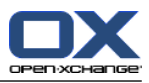

## <span id="page-4-0"></span>**Please note**

Mobile devices may not be supported for all Open-Xchange Server installations. Please contact your support to activate this feature.

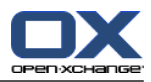

## <span id="page-6-1"></span><span id="page-6-0"></span>**Chapter 1. Wstęp**

## **1.1. Czym jest OXtender dla mobilnego biznesu?**

Mobilna komunikacja i informacja są coraz ważniejszym czynnikiem sukcesu w środowisku biznesowym. Konieczna jest więc synchronizacja poczty e-mail i danych PIM pomiędzy serwerem programu do pracy grupowej a Twoim telefonem komórkowym.

Rozwiązaniem proponowanym przez Open-Xchange jest OXtender dla mobilnego biznesu, które posiada następujące właściwości:

- technicznie oparte na protokole Microsoft Exchange ActiveSync
- automatyczna synchronizacja wiadomości e-mail, spotkań, zadań i kontaktów między Twoim telefonem konórkowym a serwerem Open-Xchange
- łątwe w instalacji
- łatwo integruje się z już używanymi aplikacjami telefonów komórkowych

<span id="page-6-2"></span>**Uwaga:** Zauważ, że w zależności od umowy na telefon, mogą pojawić się dodatkowe koszty dla transferu danych. Aby uzyskać więcej informacji, skontaktuj się ze swoim dostawcą usług telekomunikacyjnych.

## **1.2. Które telefony komórkowe są obsługiwane?**

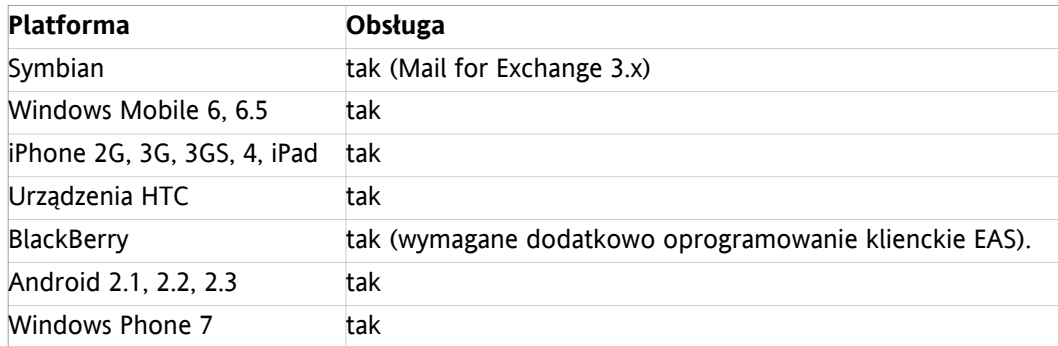

OXtenderdla mobilnego biznesu obsługuje następujące smartfony:

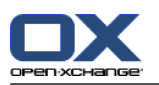

## <span id="page-7-0"></span>**1.3. Jakie dane zostają zsynchronizowane?**

OXtenderdla mobilnego biznesu synchronizuje następujące dane:

Wiadomości E-mail w skrzynce odbiorczej i wszystkich podfolderach poczty. **Uwaga:** Synchronizacja podfolderów poczty może nie być aktywna. W tej sprawie należy kontaktować się z administratorem lub dostawcą usługi.

**Uwaga:** W zależności od telefonu komórkowego niektóre załączniki do wiadomości E-mail mogą nie być obsługiwane.

- kontakty osobiste **Uwaga:** Rozdzielniki **nie** są obsługiwane.
- globalną książkę adresową **Uwaga:** Inne foldery publiczne**nie** zostają zsynchrinizowane.
- spotkania osobiste
- zadania osobiste

Apple iPhone dodatkowo synchronizuje następujące foldery:

- podfoldery osobiste przeznaczone dla kontaktów, spotkań, zadań
- foldery współdzielone i publiczne przeznaczone dla kontaktów, spotkań, zadań Nazwa folderu współdzielonego określa użytkownika, który udostępnił folder.

**Uwaga:** Synchronizacja tych folderów może nie być aktywna. W tej sprawie należy kontaktować się z administratorem lub dostawcą usługi.

**Uwaga:** Przy synchronizacji spotkań cyklicznych na urządzeniach firmy Apple, zasoby i uczestnicy przypisani do spotkań cyklicznych są w pewnych przypadkach usuwani. Ten błąd może wystąpić, jeśli uczestnik zmieni przypomnienie o spotkaniu na urządzeniu firmy Apple. Błąd jest spowodowany problemem z komunikacją między oprogramowaniem Apple Client a protokołem Microsoft Exchange ActiveSync.

**Uwaga:** Przy odbieraniu zaproszenia na spotkanie z urządzeń firmy Apple, kiedy zaproszenie zostało wysłane z serwera Microsoft Exchange lub Lotus Notes, czas początku spotkania może się różnić po synchronizacji z serwerem Open-Xchange. Ten błąd jest spowodowany problemem z wymianą różnych stref czasowych między oprogramowaniem klienckim firmy Apple a serwerami Microsoft Exchange oraz Lotus Notes.

**Uwaga:** w przypadku zaakceptowania lub odrzucenia zaproszenia na spotkanie od zewnętrznego uczestnika przy użyciu urządzenia firmy Apple, utworzony zostanie duplikat spotkania. Aby temu zapobiec nie należy odpowiadać z urządzeń Apple na zaproszenia od zewnętrznych uczestników.

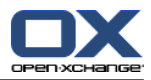

## <span id="page-8-0"></span>**Rozdział 2. Konfiguracja telefonu komórkowego**

Istnieją dwie możliwości skonfigurowania telefonu do używania z serweremOpen-Xchange:

- Automatyczna konfiguracja z serwerem Open-Xchange. Nie dla wszystkich obsługiwanych urządzeń przenośnych jest to możliwe.
- Ręczna konfiguracja z poziomu urządzenia. Jest to możliwe dla wszystkich obsługiwanych urządzeń przenośnych.

<span id="page-8-1"></span>Zaraz po skonfigurowaniu urządzenia następuje synchronizacja danych między telefonem a serwerem Open-Xchange. Informacje na temat sposobu używania urządzeń przenośnych można znaleźć na końcu instrukcji ręcznej konfiguracji.

## **2.1. Ręczna konfiguracja Windows Mobile 6**

Windows Mobile 6 zawiera preinstalowanego klienta ActiveSync, przy pomocy którego można synchronizować swoje wiadomości elektroniczne, kontakty, spotkania i zadania między swoim telefonem komórkowym a serwerem Open-Xchange.

**Uwaga:** ten podręcznik odnosi się do niezmodyfikowanej wersji systemu Windows Mobile 6 Professional. Ikony i nazwy w posiadanym telefonie mogą się różnić od użytych w tym podręczniku. W takim przypadku można odwołać się do dokumentacji telefonu lub skonsultować ze swoim dostawcą.

Aby skonfigurować telefon z systemem Windows Mobile 6, należy:

- **1.** W głównym menu wybrać program **ActiveSync** z folderu **Programs** (Programy). Uruchomi się klient ActiveSync.
- **2.** Wybrać **set up your device to sync with it** (ustawienia urządzenia do synchronizacji).
- **3.** Jeśli wyświetli się strona **Enter Email Address** (Wprowadź adres pocztowy), należy wpisać adres email używany dla konta na serwerze Open-Xchange. Wyłączyć opcję **Attempt to detect Exchange Server Settings automatically** (Próbuj automatycznie wykryć ustawienia serwera Exchange). Wybrać **Next** (Dalej).

**Uwaga:** Możliwe, że te strony nie zostaną wyświetlone przez dany telefon. W takim przypadku należy przejść do następnego kroku.

- **4.** Na stronie **Edit Server Settings** (Edytuj ustawienia serwera), należy wprowadzić nazwę serwera (nazwę hosta, FQDN) Open-Xchange. Jeśli serwer używa szyfrowania, należy zaznaczyć **This server requires an encrypted (SSL) connection.** (Ten serwer wymaga połączenia szyfrowanego (SSL). Wybrać **Next** (Dalej).
- **5.** Na stronie **Edit Server Settings** (Edytuj ustawienia serwera), należy wprowadzić nazwę serwera: **OX\_DOMAINNAME**.

Jeśli serwer używa szyfrowania, należy zaznaczyć **This server requires an encrypted (SSL) connection.** (Ten serwer wymaga połączenia szyfrowanego (SSL). Wybrać **Next** (Dalej).

**6.** Wpisać swoje informacje dostępowe (nazwę użytkownika i hasło) do serwera Open-Xchange. Należy zauważyć, że w nazwie użytkownika i haśle wielkość liter ma znaczenie. Jeśli nazwa użytkownika zawiera znak @, należy znaki poprzedzające znak @ wpisać w polu **User name** (Nazwa użytkownika), a znaki po znaku @ - w polu **Domain** (Domena). Przykład: jeśli nazwa użytkownika to mike@ox.io, należy wpisać mike jako nazwę użytkownika, a ox.io jako domenę. Jeśli nazwa użytkownika nie zawiera znaku @, należy wpisać nazwę użytkownika w polu **User name** (Nazwa użytkownika), a w polu **Domain** (Domena) - nazwę kontekstu domyślnego. Włączyć pole **Save password** (Zapisz hasło).

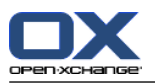

Wybrać **Next** (Dalej).

**7.** Wybrać, które dane mają być synchronizowane. Wybrać **Finish** (Zakończ).

Efekt: telefon jest skonfigurowany do korzystania z serwera Open-Xchange. Pierwsza synchronizacja rozpocznie się natychmiast w sposób automatyczny. Może ona trwać długo, w zależności od ilości danych i połączenia sieciowego.

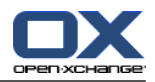

Przy praktycznym korzystaniu przydatne będą poniższe informacje.

- Aby czytać lub tworzyć wiadomości e-mail, należy przejść do aplikacji **Messenger** (Komunikacja) w głównym menu. W menu należy wybrać **Outlook-E-Mail**.
- Aby zsynchronizować wiadomości z serwerem Open-Xchange, należy przejść do aplikacji **Messenger** (Komunikacja) w głównym menu. W menu należy wybrać **Send/Receive** (Wyślij/Odbierz).
- Aby otworzyć globalną książkę adresową serwera Open-Xchange, należy wybrać z głównego menu **Contacts** (Kontakty). W menu należy wybrać **Company directory.** (Katalog firmy).

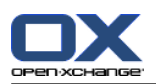

## <span id="page-11-0"></span>**2.2. Ręczna konfiguracja Windows Phone 7**

Windows Phone 7 zawiera preinstalowanego klienta Exchange ActiveSync, za pomocą którego można synchronizować wiadomości e-mail, kontakty i spotkania między telefonem komórkowym w serwerem Open-Xchange.

**Uwaga:** ten opis odnosi się do niezmodyfikowanej wersji Windows Phone 7. Ikony i nazwy mogą się różnić od podanych w tym opisie. W takim przypadku należy skonsultować się z dokumentacją telefonu lub jego dostawcą.

Aby skonfigurować telefon Windows Phone 7, należy:

- **1.** w głównym menu wybrać ikonę strzałki w prawo lub przewinąć w lewo, aby dostać się do listy aplikacji
- **2.** wybrać **Settings** (Ustawienia), a następnie **email & accounts** (poczta i konta)
- **3.** wybrać **add an account** (dodaj konto), a następnie **Outlook** jako rodzaj konta
- **4.** wpisać adres e-mail konta na serwerze Open-Xchange oraz hasło do serwera Open-Xchange. **Uwaga:** w tych polach wielkość liter ma znaczenie. Zatwierdzić przez **sign in**
- **5.** wpisać dane dostępowe (nazwę użytkownika i domenę) do serwera Open-Xchange. Jeśli nazwa użytkownika zawiera znak @, znaki przed znakiem @ należy wpisać w polu **Username** (Nazwa użytkownika), a znaki za @ w polu **Domain** (Domena). Przykład: dla użytkownika mike@ox.io należy wpisać mike jako nazwę użytkownika, a ox.io jako domenę. Jeśli nazwa użytkownika nie zawiera znaku @, należy wpisać nazwę użytkownika w polu **Username**, a nazwę defaultcontext w polu **Domain**. Zatwierdzić wszystko przez **Sign in**.
- **6.** Pojawi się powiadomienie; należy wybrać **Advanced** (Zaawansowane). Na następnej stronie wybrać **show all settings** (pokaż wszystkie ustawienia).
- **7.** Wpisać nazwę serwera (nazwę hosta, FQDN) Open-Xchange w polu **Server**. Jeśli serwer używa szyfrowania, należy włączyć opcję **Server requires an encrypted (SSL) connection** (Serwer wymaga szyfrowanego połączenia SSL).
- **8.** W polu **Server** (Serwer) wpisać nazwę serwera: **OX\_DOMAINNAME**. Jeśli serwer używa szyfrowania, należy włączyć opcję **Server requires an encrypted (SSL) connection** (Serwer wymaga szyfrowanego połączenia SSL). Wybrać **Next** (Dalej).
- **9.** Sprawdzić ustawienia. Zatwierdzić przez **sign in**.

Efekt: telefon komórkowy będzie skonfigurowany do korzystania z serwera Open-Xchange. Wstępna synchronizacja zostanie uruchomiona automatycznie. W zależności od rozmiaru danych i połączenia sieciowego, początkowa synchronizacja może trochę potrwać.

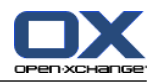

Przy codziennym użytkowaniu przydają się następujące informacje:

- Aby czytać lub pisać wiadomości e-mail, należy wybrać z głównego menu pozycję **Outlook**.
- Aby zsynchronizować wiadomości z serwerem Open-Xchange, należy wybrać pozycję **Outlook** z głównego menu, a następnie w menu wybrać **Synchronize** (Synchronizuj).

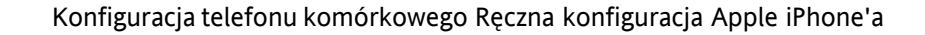

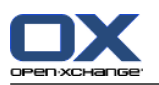

## <span id="page-13-0"></span>**2.3. Ręczna konfiguracja Apple iPhone'a**

W wersji 2.0 Apple iPhone zawiera preinstalowanego klienta ActiveSync, za pomocą którego można synchronizować swoje wiadomości elektroniczne, kontakty, spotkania i zadania między swoim iPhonem a serwerem Open-Xchange.

Aby skonfigurować urządzenie Apple iPhone należy:

- **1.** Z głównego ekranu wybrać **Settings** (Ustawienia).
- **2.** Wybrać **Mail, contacts, calendar** (Poczta, kontakty, kalendarz).
- **3.** Wybrać **Add an account** (Dodaj konto).
- **4.** Wybrać **Microsoft Exchange**.
- **5.** Na stronie **Exchange** wpisać:
	- adres e-mail używany dla konta pocztowego na serwerze Open-Xchange
	- nazwę serwera (nazwę hosta, FQDN) Open-Xchange Uwaga: pole do wprowadzenia adresu serwera Open-Xchange może nie być wyświetlone w tym miejscu. W takim przypadku należy przejść do następnego kroku. Po jego zakończeniu powinno pojawić się pole do wprowadzenia adresu serwera Open-Xchange.
	- nazwę serwera: OX DOMAINNAME Uwaga: pole do wprowadzenia adresu serwera Open-Xchange może nie być wyświetlone w tym miejscu. W takim przypadku należy przejść do następnego kroku. Po jego zakończeniu powinno pojawić się pole do wprowadzenia adresu serwera Open-Xchange.
	- dane dostępowe (nazwa użytkownika i hasło) do serwera Open-Xchange. Uwaga: w nazwie użytkownika i haśle wielkość liter ma znaczenie. Jeśli nazwa użytkownika zawiera znak @, należy znaki poprzedzające znak @ wpisać w polu **User name** (Nazwa użytkownika), a znaki po znaku @ - w polu **Domain** (Domena). Przykład: jeśli nazwa użytkownika to mike@ox.io, należy wpisać mike jako nazwę użytkownika, a ox.io jako domenę. Jeśli nazwa użytkownika nie zawiera znaku @, należy wpisać nazwę użytkownika w polu **User name**(Nazwa użytkownika). W polu **Domain** (Domena) należy wpisać kontekst domyślny lub pozostawić je puste. Wybrać **Next** (Dalej).
- **6.** Wybrać dane, które mają być synchronizowane. Wybrać **Finish** (Zakończ).

Efekt: iPhone jest skonfigurowany do korzystania z serwera Open-Xchange. Pierwsza synchronizacja rozpocznie się natychmiast w sposób automatyczny. Może ona trwać długo, w zależności od ilości danych i połączenia sieciowego.

Przy praktycznym korzystaniu przydatne będą poniższe informacje.

- Wiadomości z konta pocztowego Open-Xchange będą znajdowały się w aplikacji pocztowej iPhone'a, w osobnym profilu. Aplikacja ta obsługuje podfoldery pocztowe, a także zarządzanie folderami pocztowymi. W ustawieniach konta można zdefiniować, które podfoldery pocztowe mają być synchronizowane.
- Spotkania z serwera Open-Xchange będą się znajdowały w aplikacji kalendarza iPhone'a. Aplikacja ta obsługuje wyświetlanie wielu kalendarzy. Dzięki temu spotkania ze wszystkich swoich kalendarzy osobistych na serwerze Open-Xchange mogą być dostępne we własnym iPhone'ie.
- Kontakty z serwera Open-Xchange będą znajdowały się w aplikacji kontaktów iPhone'a. Aplikacja ta obsługuje wyświetlanie wielu folderów. Dzięki temu wszystkie kontakty osobiste z serwera Open-

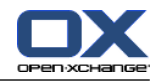

Xchange mogą być dostępne we własnym iPhone'ie. Aby dostać się do kontaktów z globalnej książki adresowej, należy użyć funkcji wyszukiwania.

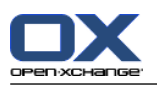

## <span id="page-15-0"></span>**2.4. Ręczna konfiguracja Androida 2**

**Uwaga:** ta instrukcja odnosi się do niezmodyfikowanych wersji Google Androida 2.1, 2.2 i 2.3. Używana wersja może być zmodyfikowana przez dostawcę urządzenia lub sieci komórkowej. W efekcie funkcje klienta, opisane w tej instrukcji, mogą używać innej terminologii, być inaczej skonfigurowane lub w ogóle niedostępne.

Nie zmodyfikowane wersje Androida 2 są dostarczane z preinstalowanym klientem ActiveSync, co pozwala na synchronizowanie wiadomości E-Mail i kontaktów między Androidem a serwerem Open-Xchange vendor="1and1">MailXchange. Począwszy od wersji 2.2 Androida możliwe jest także synchronizowanie spotkań.

Aby skonfigurować urządzenie z Androidem 2, należy:

- **1.** z widoku aplikacji wybrać **Settings** (Ustawienia),
- **2.** wybrać **Accounts and synchronization** (Konta i synchronizacja),
- **3.** wybrać **Add account** (Dodaj konto),
- **4.** wybrać **Microsoft Exchange ActiveSync**,
- **5.** na stronie **E-Mail setup** (Konfiguracja poczty elektronicznej) wpisać następujące dane:
	- adres E-mail używany dla konta na serwerze Open-Xchange
	- hasło dostępu do serwera Open-Xchange

wybrać **Next** (Dalej),

- **6.** na stronie **Exchange Server Settings** (Ustawienia serwera Exchange) wpisać następujące dane:
	- w polu **Domain name/username** (domena/użytkownik) wpisać nazwę użytkownika na serwerze Open-Xchange; uwaga: wielkość liter ma znaczenie; ponadto:
		- Jeśli nazwa użytkownika zawiera znak @: najpierw należy wpisać znaki po @, następnie znak "\", a po nim znaki sprzed @. Na przykład: dla użytkownika "mike@ox.io" należy wpisać **ox.io\mike**.
		- Jeśli nazwa użytkownika nie zawiera znaku @:
		- najpierw należy wpisać ciąg znaków "defaultcontext", następnie znak "\", a po nim nazwę użytkownika.
		- Na przykład: dla użytkownika "mike" należy wpisać **defaultcontext\mike**.

wybrać **Next** (Dalej),

- Hasło dostępu do serwera Open-Xchange; hasło było wprowadzone już we wcześniejszym oknie dialogowym - należy je sprawdzić i w razie potrzeby poprawić.
- W polu **Exchange Server** (serwer Exchange) należy wpisać nazwę serwera (nazwę hosta, FQDN) Open-Xchange.
- W polu **Exchange Server** (serwer Exchange) należy wpisać nazwę serwera: **OX\_DOMAINNAME**
- Aby przesyłanie danych było szyfrowane, należy włączyć odpowiednią opcję.
- wybrać **Next** (Dalej)

Efekt: Android 2 będzie skonfigurowany do korzystania z serwera Open-Xchange. Wstępna synchronizacja danych zostanie uruchomiona automatycznie. W zależności od rozmiaru danych i połączenia sieciowego ta początkowa synchronizacja może trochę potrwać.

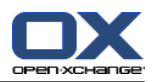

## <span id="page-16-0"></span>**2.5. Ręczna konfiguracja BlackBerry**

Urządzenia BlackBerry standardowo nie zawierają klienta ActiveSync. Kilku niezależnych producentów oferuje oprogramowanie komercyjne. Open-Xchange zaleca używanie klienta ActiveSync firmy AstraSync. Testową wersję klienta ActiveSync oraz dalsze informacje można znaleźć na stronie AstraSync [http://www.astrasync.com.](http://www.astrasync.com)

Poniższe instrukcje opisują sposób konfiguracji klienta ActiveSync firmy AstraSync na urządzeniu your BlackBerry.

**Uwaga:** ze względu na ograniczenia dostępu do pamięci BlackBerry oprogramowanie firm zewnętrznych nie może używać wszystkich funkcji urządzenia. Dlatego klient ActiveSync nie ma dostępu do aplikacji poczty elektronicznej. Może natomiast używać innych aplikacji BlackBerry do kalendarzy i kontaktów.

Aby skonfigurować BlackBerry z oprogramowaniem AstraSync, należy:

- **1.** przy użyciu przeglądarki z BlackBerry ściągnąć i zainstalować oprogramowanie AstraSync; **Uwaga:** do używania z serwerem Open-Xchange wymagana jest wersja 3.0.20 lub nowsza. W zależności od oprogramowania BlackBerry klient AstraSync znajdzie się w folderze pobrań lub w głównym menu.
- **2.** na stronie **AstraSync License Agreement** (Licencja AstraSync) wybrać **Accept** (Akceptuj)
- **3.** na stronie **Network Settings** (Ustawienia sieci) AstraSync sprawdzi połączenie z siecią i wyświetli wynik; wybrać **Next** (Dalej)
- **4.** na stronie **Server Configuration** (Konfiguracja serwera), wpisać następujące dane:
	- adres e-mail dla konta na serwerze Open-Xchange
	- nazwę (nazwę hosta, FQDN) serwera Open-Xchange
	- nazwę serwera: **OX\_DOMAINNAME**
	- informacje dostępowe (nazwę użytkownika i hasło) do serwera Open-Xchange; Uwaga: wielkość liter w nazwie użytkownika i haśle ma znaczenie.

Jeśli nazwa użytkownika zawiera znak @, znaki przed znakiem @ należy wpisać w polu **User name** (Nazwa użytkownika), a znaki za @ w polu **Domain** (Domena). Przykład: dla użytkownika mike@ox.io, należy wpisać mike jako nazwę użytkownika, a ox.io jako domenę.

Jeśli nazwa użytkownika nie zawiera znaku @, należy wpisać nazwę użytkownika w polu **User name**, a nazwę defaultcontext w polu **Domain**.

- jeśli serwer używa szyfrowania, włączyć opcję **Use SSL** (Używaj SSL) AstraSync sprawdzi połączenie z serwerem i wyświetli wynik; wybrać **Next** (Dalej)
- **5.** na stronie **Sync Setting** (Ustawienia synchronizacji) wybrać dane, które mają być synchronizowane; wybrać **Next** (Dalej).

Efekt: telefon BlackBerry zostanie skonfigurowany do używania z serwerem Open-Xchange. AstraSync uruchomi pierwszą synchronizację. Więcej informacji o funkcjach i ustawieniach oprogramowania AstraSync można znaleźć w dokumentacji AstraSync.

W praktycznych zastosowaniach warto wiedzieć, że:

- Wiadomości E-mail z konta pocztowego Open-Xchange będą na ekranie startowym AstraSync.
- Aby dostać się do kontaktów i spotkań z serwera Open-Xchange, należy użyć aplikacji BlackBerry do kontaktów i kalendarzy.

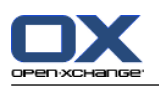

## <span id="page-17-0"></span>**2.6. Ręczna konfiguracja Nokii z Symbianem S60**

Niektóre telefony (smartphony) firmy Nokia z systemem Symbian OS i interfejsem użytkownika S60 mają już wbudowaną obsługę ActiveSync. W przypadku innych urządzeń Nokii z interfejsem użytkownika S60 można pobrać ze strony Noki[ihttp://www.nokia.com](http://www.nokia.com) darmowy program "Mail for Exchange". Strona ta zawiera także informacje o obsługiwanych urządzeniach.

**Uwaga:** ten podręcznik odnosi się do niezmodyfikowanej wersji telefonu Nokia N95. Ikony i nazwy w posiadanym telefonie mogą się różnić od użytych w tym podręczniku. W takim przypadku można odwołać się do dokumentacji telefonu lub skonsultować ze swoim dostawcą.

**Uwaga:** w zależności od opcji wybranej przy pierwszej synchronizacji, istniejące w telefonie spotkania, zadania i kontakty mogą zostać usunięte. Lepiej zapisać dane z telefonu przy użyciu programu Nokia PC Suite przed konfigurowaniem Nokii do synchronizacji. Informacje dotyczące programu Nokia PC Suite można znaleźć na stronie WWW Nokii.

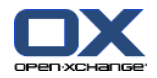

Aby skonfigurować telefon Nokia z systemem Symbian S60, należy:

- **1.** Przy użyciu przeglądarki w telefonie ściągnąć odpowiedniego klienta Mail for Exchange ze strony WWW Nokia Business Mobility.
- **2.** Instalacja rozpocznie się automatycznie. Zatwierdzić wszystkie ostrzeżenia dotyczące bezpieczeństwa oraz licencję.
- **3.** W głównym menu otworzyć folder **Mail for Exchange**. Wybrać aplikację **Mail for Exchange**. Aplikacja poprosi o stworzenie profilu EAS.
- **4.** Aby utworzyć profil EAS, należy wprowadzić następujące dane:
	- adres e-mail używany dla konta pocztowego na serwerze Open-Xchange
	- Pozostawić pole **Domain** (Domena) puste. Jeśli aplikacja nalega na podanie domeny, można wpisać spację.
	- Wybrać **OK**.
	- dane dostępowe (nazwa użytkownika i hasło) do serwera Open-Xchange. Uwaga: w nazwie użytkownika i haśle wielkość liter ma znaczenie. Jeśli nazwa użytkownika zawiera znak @, należy znaki poprzedzające znak @ wpisać w polu **User name** (Nazwa użytkownika), a znaki po znaku @ - w polu **Domain** (Domena). Przykład: jeśli nazwa użytkownika to mike@ox.io, należy wpisać mike jako nazwę użytkownika, a ox.io jako domenę. Jeśli nazwa użytkownika nie zawiera znaku @, należy wpisać nazwę użytkownika w polu **User name** (Nazwa użytkownika), a w polu **Domain** - nazwę kontekstu domyślnego.
	- w zakładce **Connection** (Połączenie) nazwę serwera (nazwę hosta, FQDN) Open-Xchange
	- w zakładce **Connection** (Połączenie) nazwę serwera: **OX\_DOMAINNAME**
	- Jeśli serwer używa szyfrowania, należy zaznaczyć **Yes** (Tak) przy opcji **Secure connection** (Połączenie bezpieczne).

**Uwaga:** W zależności od wyboru opcji w następnym kroku przy **pierwszej synchronizacji**, istniejące w telefonie spotkania, zadania i kontakty mogą zostać usunięte. Więcej informacji o tym zachowaniu można znaleźć w podręczniku do programu Nokia Mail for Exchange.

- **5.** Wybrać zakładkę **Sync schedule** (Planowanie synchronizacji), aby ustawić różne parametry synchronizacji.
- **6.** Wybrać zakładkę **Calendar** (Kalendarz), aby włączyć synchronizację spotkań. W razie potrzeby skonfigurować dalsze ustawienia.
- **7.** Wybrać zakładkę **Tasks** (Zadania), aby włączyć synchronizację zadań. W razie potrzeby skonfigurować dalsze ustawienia.
- **8.** Wybrać zakładkę **Contacts** (Kontakty), aby włączyć synchronizację kontaktów. W razie potrzeby skonfigurować dalsze ustawienia.
- **9.** Wybrać zakładkę **E-Mail**, aby włączyć synchronizację poczty elektronicznej. Opcja ta tworzy nowy wpis Mail for Exchange w menu Messaging (Komunikacja). W razie potrzeby skonfigurować dalsze ustawienia.
- **10.** Aby zapisać ustawienia, wybrać **Save** (Zapisz). Wyświetlone zostanie menu **Mail for Exchange**.

Efekt: telefon (smartphone) Nokia jest skonfigurowany do korzystania z serwera Open-Xchange. Więcej informacji o funkcjach i ustawieniach programu Nokia Mail for Exchange można znaleźć w podręczniku do niego.

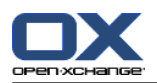

Przy praktycznym korzystaniu przydatne będą poniższe informacje.

- Wiadomości z konta pocztowego Open-Xchange będą znajdowały się w aplikacji **Messaging** (Komunikacja) w **Mail for Exchange**.
- Spotkania i zadania z serwera Open-Xchange będą znajdowały się w aplikacji kalendarza.
- Kontakty z serwera Open-Xchange będą znajdowały się w książce telefonu.
- W przypadku, kiedy urządzenie Nokia Smartphone wyświetli komunikat "Server Error" (Błąd serwera), w celu poprawienia błędu należy użyć funkcji **Full resync** (Pełna synchronizacja).

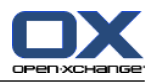

## <span id="page-20-0"></span>**Software License Agreement**

#### **Open-Xchange Inc. OXtender for Business Mobility End-User License and Maintenance Agreement**

**Important – Please Read carefully. This End-User License and Maintenance Agreement ("EULA" or the "Agreement") is a legal agreement between you and Open-Xchange Inc. You ("Licensee")** agree to be bound by the terms of this EULA by clicking or tick marking "I accept" or entering **"Yes" when asked whether you accept this Agreement, or by using the software. If you do not** agree, do not click or tick mark "I accept" and do not enter "Yes" when asked whether you accept **this Agreement, and do not use the software.**

#### **The Software**

Open-Xchange Inc. ("Open-Xchange") has created a proprietary software program called the OXtender for Business Mobility (the "Software"), which synchronizes emails, contacts, calendar and tasks between mobile devices and Open-Xchange.

#### **Licensees**

Licensees are individuals, firms, organizations and entities - as the case may be - that purchase licenses granting the right to use the Software in accordance with the terms of this EULA.

#### **License Grant**

Subject to full payment of all applicable license fees and charges to Open-Xchange, Open-Xchange grants to Licensee the non-exclusive right to install, use the Software and have the Software used by end-users authorized by Licensee, in object-code form only, under the terms of this EULA, provided that the number of end-users authorized by Licensee to use the Software does not exceed the number of end-users covered by the offering (as defined below in sec. "Term and Termination") purchased by Licensee. Licensee shall procure that end-users authorized by Licensee to use the Software adhere to the obligations under the terms of this EULA as if such end-users were Licensees themselves. "Use" means that Licensee may install, use, access, run, or otherwise read the Software into and out of memory in accordance with the documentation and the license grant from Open-Xchange. Licensee may copy the Software and its associated documentation for Licensee's own use (i.e., for use by one individual) and for backup and archival purposes. Any use, copying, or distribution of the Software or its associated documentation not authorized by this Agreement may result in the termination of the license granted by this Agreement.

#### **Restrictions**

**No Publication.** Except as otherwise specifically set forth in this Agreement, Licensee may not distribute, disclose, display, transmit, publish, resell, sublicense or otherwise transfer Software, nor allow the distribution, disclosure, display, transmission, publication, resale, sublicense or transfer of the Software, to any person, entity or other third party.

**Limited Copies.** Licensee may not copy or allow copies of the Software to be made for any reason, except for Licensee's own use (i.e., one individual) and for back-up and archival purposes.

**No Modifications or Derivative Works.** Licensee may not make any changes or modifications in the Software, nor may Licensee create derivative works of the Software. Licensee may not decompile, disassemble, decrypt, extract or otherwise reverse engineer the Software. Licensee may not remove, alter, cover, or distort any copyright, trademark or other proprietary rights notice placed by Open-Xchange in or on the Software or its documentation.

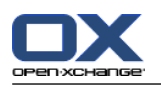

**No Unlawful Use.** Licensee may not use the Software in any unlawful manner or for any unlawful purpose.

#### **Maintenance**

Subject to full payment of all applicable license and Maintenance fees to Open-Xchange, Open-Xchange shall provide Licensee with all corrections, revisions, patches, service packs, updates and subsequent releases of the Software (collectively referred to as "Subsequent Releases") made available by Open-Xchange during the term of this Agreement). All Subsequent Releases of the Software shall be made available via download at Open-Xchange's Maintenance Portal, [http://www.open-xchange.com/en/oxpedia.](http://www.open-xchange.com/en/oxpedia) Access to the Open-Xchange Maintenance Portal is granted by activating the Maintenance Key provided by Open-Xchange or its e-commerce provider or one of its authorized resellers.

#### **Term and Termination of License Portion**

The term of the License granted under the EULA to the Licensee shall commence on the day the Licensee clicks or tick marks "I accept" or enters "Yes" when asked whether Licensee accepts this Agreement, or by using the Software ("Effective Date") and continue in perpetuity ("License Term") unless terminated upon the occurrence of one or more of the following events:

- By Open-Xchange, if Licensee fails to pay any fees, charges or taxes due to Open-Xchange hereunder, provided written notice of such alleged default has been given to Licensee and Licensee has not cured such default within ten (10) days after receipt of such notice.
- By Open-Xchange, if License is in default or breach of any material provision of this Agreement, provided written notice of such alleged default has been given to Licensee and Licensee has not cured such default within fourteen (14) days after receipt of such notice.

Upon the expiration or termination of Licensee's license, Licensee agrees to discontinue and any all uses of the Software and its documentation and to destroy all copies of the Software on Licensee's computers, disks and other digital storage devices.

#### **Term and Termination of Maintenance Portion**

The term of maintenance portion ("Maintenance") of the EULA shall commence on the day the Licensee clicks or tick marks "I accept" or enters "Yes" when asked whether Licensee accepts this EULA, or by using the Software. The Maintenance shall have an initial term of one (1) year from the Effective Date ("Initial Term") and shall remain in force until terminated upon the occurrence of one or more of the following events ("Maintenance Term"):

- By either party effective to any anniversary by providing written notice of termination to the other party of at least three (3) months prior to the end of any anniversary date, however, not before the end of the Initial Term.
- By Open-Xchange, if Licensee fails to pay any fees, charges or taxes due to Open-Xchange hereunder, provided written notice of such alleged default has been given to Licensee and Licensee has not cured such default within ten (10) days after receipt of such notice.
- By either party, if the other party is in default or breach of any material provision of the EULA, provided written notice of such alleged default has been given to the other party and such party has not cured such default within fourteen (14) days after receipt of such notice.

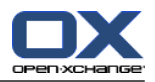

#### **Trademarks**

Open-Xchange is the sole owner of the OX trademark in the United States, the European Union and certain other countries. Licensee may not use any Open-Xchange trademark without Open-Xchange's prior written consent, which Open-Xchange may withhold in its discretion.

### **Copyrights**

Licensee acknowledges that the Software and its documentation are protected by copyright and other laws and that Open-Xchange is the sole owner of all rights in and to the Software and its documentation. Licensee has no rights in the Software or its documentation except as set forth in this Agreement and in any other written agreement Licensee may have with Open-Xchange. In addition Licensee shall not remove any proprietary notices, labels, copyright marks, or trademarks.

#### **Infringement**

In the event that a third party brings a legal action against Open-Xchange alleging that use of the Software infringes a patent, copyright or trade secret, Open-Xchange reserves the right to modify or replace the Software in a manner that retains the same functionality and ease of use of the Software in all material respects, or to procure a license therefor. If Open-Xchange determines that no such alternative is reasonably available, Open-Xchange may terminate this Agreement and the license created by this Agreement and Licensee will cease all use of the Software. Open-Xchange will have no liability to Licensee as a result of such termination. **This section states the entire liability of Open-Xchange and its representatives for infringement.**

#### **Backups**

Licensee agrees regularly to back up the data Licensee derive from Licensee's use of the Software. Licensee acknowledges that any failure to do so may significantly decrease Licensee's ability to mitigate any harm or damage arising from any problem or error in the Software.

#### **No Warranties**

Open-Xchange delivers the Software on an "as is" basis. Any reliance upon the Software is at Licensee's own risk. Open-Xchange is not responsible for any consequence of Licensee's use of or reliance upon the Software.

**To the maximum extent permitted by applicable law, Open-Xchange disclaims all warranties, either express, implied or otherwise, including, but not limited to, implied warranties of title, merchantability, or fitness for a particular purpose.**

#### **Limitation of Liability**

**To the maximum extent permitted by applicable law and regardless of whether any remedy herein fails of its essential purpose, in no event will Open-Xchange be liable for any special, incidental, indirect, consequential or punitive damages whatsoever arising out of this Agreement or the use of or inability to use the Software (including, without limitation, damages for lost information, lost profits or business interruption), even if Open-Xchange has been advised of or should have known of the possibility of such damages. In no event will Open-Xchange be liable for damages in contract, tort or otherwise in excess of the amounts received by Open-Xchange from LICENSEE for Licensee's use of Software during the one-year period immediately preceding the date the cause of action arises. In no event may Licensee bring an action against Open-Xchange more than one year after the cause of action arises. Some jurisdictions do not allow limitations on implied warranties or the exclusion or limitation of incidental or consequential damages, so**

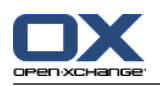

**the above limitations and exclusions may not apply to Licensee. In such jurisdictions, Open-Xchange's liability is limited to the greatest extent permitted by law.**

#### **Miscellaneous**

**Third Party Software.** Portions of the Software may use or include third party software and other copyrighted material. Acknowledgements, licensing terms and disclaimers for such material are contained in separate agreements. Licensee's use of such material is governed by the terms of the applicable agreements. Licensee shall not remove any proprietary notices, labels, copyright marks, or trademarks. Third party licenses can be found at <http://www.open-xchange.com/node/783>.

**No Transfer of Rights.** Licensee may not transfer, sublicense or assign the rights granted under this Agreement to any other person or entity, except that if Licensee is a Licensee with multiple licenses, Licensee may change the end-users authorized by it to use the Software from time to time.

**U.S. Export Control Regulations.** Neither the Licensee nor any end-user may export, re-export or deliver the Software, in whole or in part, to any person or entity where such export, re-export or delivery violates any U.S. export or national security control law or regulation. The Licensee represents and warrants that neither the Licensee nor any end-user authorized by it to use the Software is acting on behalf of any person, entity, or country subject to U.S. export or national security controls.

**Government Users.** U.S. Government end-users acknowledge that the Software constitutes "commercial technical data" as that term is used in the Federal Acquisition Regulations and the Department of Defense Federal Acquisition Regulations and that Open-Xchange owns all rights in the Software.

**Entire Agreement; Amendments.** This Agreement constitutes the entire understanding between Open-Xchange and Licensee relating to the Software. This Agreement may not be amended or changed except in writing signed by Licensee and Open-Xchange.

**Waivers.** No delay or failure to exercise any right or remedy provided for in this Agreement will be deemed to be a waiver.

**Severability.** If any provision of this Agreement is held invalid or unenforceable, for any reason, by any arbitrator, court or governmental agency, department, body or tribunal, the remaining provisions will remain in effect.

**Governing Law.** This Agreement will be governed by and construed in accordance with the laws of the State of New York, U.S.A., without regard to New York's conflict of laws principles.

**Jurisdiction.** Both Licensee and Open-Xchange irrevocably consent to the non-exclusive jurisdiction of the United States District Court for the Southern District of New York in any legal action or proceeding arising out of or relating to this Agreement or the transactions it contemplates.

#### **Further Information**

Open-Xchange Inc. is based in Tarrytown, New York, United States of America. For further Information about Open-Xchange's licensing policies or products, contact Open-Xchange at:

E-mail: info@open-xchange.com Web: www.open-xchange.com **Open-Xchange Inc.** 303 South Broadway Tarrytown, New York 10591 Tel: +1 914 500 4020 Fax: +1 866 925 4421

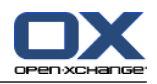

Tarrytown, New York, September 2009 OXTBM102